#### Firmware Update

This manual is to explain the procedure for updating the AU-XPD1 firmware on Windows.

# Operating Environment

Please perform this update for AU-XPD1 in the following environment.

OS :

Windows 7 Professional, Ultimate (SP1) 32bit/64bit Windows 8 32bit/64bit Windows 8.1 32bit/64bit

### Preparation before Updating

Before updating the AU-XPD1 firmware, please make sure of the following points.

<Firmware Download>

- Download AU-XPD1 latest firmware update file "VSI6108A.zip" for Windows from the website below and put it in any folder in your PC.
   <a href="http://pro-av.panasonic.net/en/">http://pro-av.panasonic.net/en/</a> -> Service and Support -> Software Download -> P2
- If your PC is connected with two or more AU-XPD1 memory card drives, the update cannot be performed correctly. Be sure to perform the update with only one AU-XPD1 drive connected.
- · Disable the standby / hibernate setting of your PC.
- If P2 cards are in the slots of AU-XPD1, take them all out.
- AU-XPD1 require the power supply with USB3.0 or AC Adaptor.

# Firmware Update Procedure

\* Update must be performed by a user with administrator rights.

- 1. Double-click the downloaded "VSI6108A.zip" file to extract it, and the "VSI6108A" folder will appear. So copy this folder to an appropriate location.
- Double-click the "Xpd1UpdateTo105.exe" file in the "VSI6108A" folder to start the update. On Windows 7 and Windows 8, the confirmation dialog for access request will be displayed. So click [OK] to proceed.

If the message "Windows protected your PC" appears in Windows 8/8.1, click "More info" and select "Run anyway" on next page.

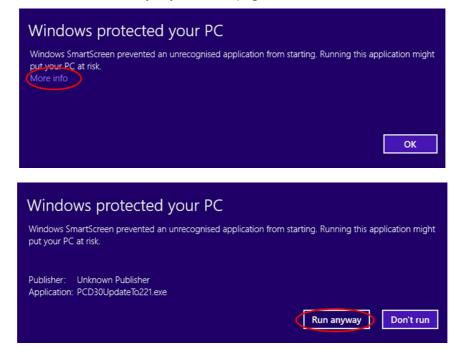

When AU-XPD1 is recognized correctly, following screen is displayed. Please proceed to the next step. (Version numbers below are for reference purposes only.)

| AU-XPD1 Update Tool 🛛 🗕 🗆 🗙                               |                                   |              | - 🗆 🗙          |
|-----------------------------------------------------------|-----------------------------------|--------------|----------------|
| STEP1: Change Operating Mode<br>STEP2: Update Data File 1 | Current Version<br>Update Version | 1.02<br>1.05 | Execute        |
| STEP3: Update Data File 2                                 | Click Execute to                  | perform ve   | ersion update. |
| STEP4: Update Data File 3                                 |                                   |              |                |
| STEP5: Device Restart                                     |                                   |              |                |
| STEP6: Version Update Completed                           |                                   |              |                |
|                                                           |                                   |              |                |

If the screen is displayed as follows, AU-XPD1 is not recognized. Please check the connection with PC again.

| AU-XPD1 Update Tool – 🗆 🗙       |                  |            |              |
|---------------------------------|------------------|------------|--------------|
| STEP1: Change Operating Mode    | Current Version  |            | Execute      |
| STEP2: Update Data File 1       | Update Version   | 1.05       | Execute      |
| STEP3: Update Data File 2       | Please connect A | V-XPD1 wit | h USB cable. |
| STEP4: Update Data File 3       |                  |            |              |
| STEP5: Device Restart           |                  |            |              |
| STEP6: Version Update Completed |                  |            |              |
|                                 |                  |            |              |
|                                 |                  |            |              |

3. Click the [Execute] button to start the update.

It takes about a few minutes to complete the update.

- \* Once the update is started, it cannot be canceled in the middle of the process.
- \* While the update is in progress, please do not turn off your PC or AU-XPD1, or unplug USB cable.

\* When the AU-XPD1 indicates disconnection for a few seconds, this state is proceeding normally. It does not indicate problems.

| AU-XPD1 Update Tool – 🗆 🗙                                 |                                   |                         |         |
|-----------------------------------------------------------|-----------------------------------|-------------------------|---------|
| STEP1: Change Operating Mode<br>STEP2: Update Data File 1 | Current Version<br>Update Version | <sup>×.**</sup><br>1.05 | Execute |
| STEP3: Update Data File 2                                 | Performing versi                  | on update.              |         |
| STEP4: Update Data File 3                                 | Do not remove th                  | ne USB cable            | e.      |
| STEP5: Device Restart                                     |                                   |                         |         |
| STEP6: Version Update Completed                           |                                   |                         |         |
|                                                           |                                   |                         |         |

4. When the update is completed, the following screen will be displayed as below.

| AU-XPD1 Update Tool 🛛 🗕 🗆 🗙                               |                                                                           |              | - 🗆 🗙   |
|-----------------------------------------------------------|---------------------------------------------------------------------------|--------------|---------|
| STEP1: Change Operating Mode<br>STEP2: Update Data File 1 | Current Version<br>Update Version                                         | 1.05<br>1.05 | Execute |
| STEP3: Update Data File 2<br>STEP4: Update Data File 3    | AU-XPD1 software is the latest version.<br>Please close this application. |              |         |
| STEP5: Device Restart                                     |                                                                           |              |         |
| STEP6: Version Update Complete                            |                                                                           |              |         |
|                                                           |                                                                           |              |         |
|                                                           |                                                                           |              |         |

5. With these steps, the update will be completed.

# **Confirmation of Firmware Version**

When you need to confirm that AU-XPD1 has been correctly updated, please execute the "Xpd1UpdateTo105.exe" file again.

If it has been updated correctly, the following screen will be displayed.

| AU-XPD1 Update Tool – 🗆 🗙                                 |                                                                           |              |  |
|-----------------------------------------------------------|---------------------------------------------------------------------------|--------------|--|
| STEP1: Change Operating Mode<br>STEP2: Update Data File 1 | Current Version<br>Update Version                                         | 1.05<br>1.05 |  |
| STEP3: Update Data File 2<br>STEP4: Update Data File 3    | AU-XPD1 software is the latest version.<br>Please close this application. |              |  |
| STEP5: Device Restart STEP6: Version Update Complete      |                                                                           |              |  |
|                                                           |                                                                           |              |  |

If it has not been updated correctly, please perform the update from the beginning again.

# **Error While Updating**

If an error occurs for some reason while updating, a message such as the following will be displayed in the window and the update process will be stopped.

- + Cannot communicate with AU-XPD1. Ending process.
- + Error during version update, Ending process.
- + File transfer failed. Ending process.
- + File write failed. Ending process.

If the update is stopped, please follow the procedure below to perform the update again.

- 1. Press button at the upper right of the window to terminate updating.
- 2. After turning your PC off, turn AU-XPD1 off and on again. Then restart your PC.
- 3 . Double-click the "Xpd1UpdateTo105.exe" file to start the application.
- 4. After it is confirmed that AU-XPD1 is recognized, press the Execute button to perform the update.

When the following symptoms occur, please contact your nearest service center.

- AU-XPD1 is not recognized.
- The update is not completed correctly even if you have retried several times.